- GMT-09:00 Yukon Standard
- GMT-10:00 Alaska-Hawaii Standard
- 4. Set the Daylight Savings Time indicator.
- 5. Tap *Back*, *Save*, and then exit the *Advanced Settings* list.

*For complete operation instructions, refer to the online user manual at www.uniden.com.*

## **TROUBLESHOOTING**

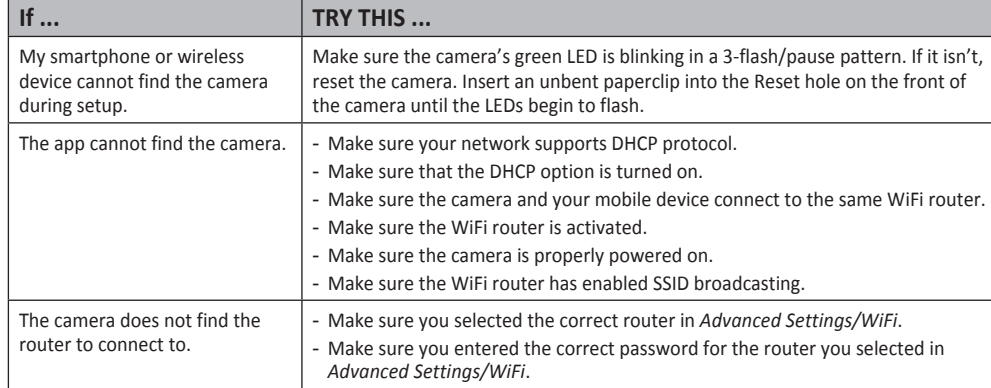

#### **FCC/IC COMPLIANCE STATEMENT**

This device complies with Part 15 of the FCC rules. Operation is subjected to the following two conditions: (1) this device may not cause harmful interference, and (2) this device must accept any interference received, including interference that may cause undesired operation.

This device complies with Industry Canada license-exempt RSS standard(s).Operation is subject to the following two conditions: (1) this device may not cause interference, and (2) this device must accept any interference, including interference that may cause undesired operation of the device.

Changes or modifications not expressly approved by the party responsible for compliance could void your authority to operate the equipment.

Avis de conformité à la FCC : Cet dispositif a été testé et s'avère conforme à l'article 15 des règlements de la Commission fédérale des communications (FCC). Ce dispositif est soumis aux conditions suivantes: 1) Ce dispositif ne doit pas causer d'interférences nuisibles et; 2) Il doit pouvoir supporter les parasites qu'il reçoit, incluant les parasites pouvant nuire à son fonctionnement.

Cet appareil est conforme aux normes RSS exemptes de licences d'Industrie Canada. Son fonctionnement est soumis aux deux conditions suivantes : (1) cet appareil ne doit pas causer d'inteférences nuisibles et (2), il doit pouvoir accepter les interférences, incluant celles pouvant nuire à son fonctionnement normal.

Tout changement ou modification non approuvé expressément par la partie responsable pourrait annuler le droit à l'utilisateur de faire fonctionner cet équipement.

## **UNIDEN APPCAM 24HD QUICK START GUIDE**

Use this Quick Start Guide to connect the camera on the network. Refer to the online Owner's Manual for operation details at www.uniden.com.

#### **IN THE BOX**

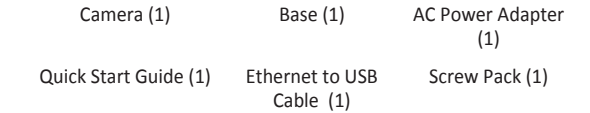

**If any pieces are missing or damaged, contact Uniden Customer Service at 1-800-658-8068.**

### **SET UP CAMERA AND SMARTPHONE/TABLET**

#### **PREREQUISITES**

\* Your router must support WEP/WPA/WPA2 security and it must be turned on.

- x You must have an available WiFi-enabled mobile device (iOS smartphone/tablet).
- $\cdot$  The AppCam and your mobile device must connect to the same Wi-Fi router for setup.
- Make sure your camera is within WiFi range of your wireless router. If your phone has a WiFi signal from your router where the camera is to be placed, then the cameras should also work.
- 1. Download the Uniden® AppCam app from the Apple App Store, Google Play, or the Amazon App store onto your device.

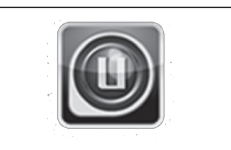

2. Connect the camera to power. After about 45 seconds, the green LED begins to flash (3-flash/pause pattern). Your camera is now ready to pair.

### **CONNECT CAMERA AND MOBILE DEVICE**

1. From your device's Settings, go to *WiFi*. Select the AppCam 24HD to connect your device to it. The camera listing will be HD-XXXXXX where XXXXXX are the last 6 digits on the camera label. Enter the default password, 12345678, and tap *Connect* for Android or *Join* for iOS

**Wait about 10 seconds for the camera to appear on the WiFi list.**

Issue 1, April 2015

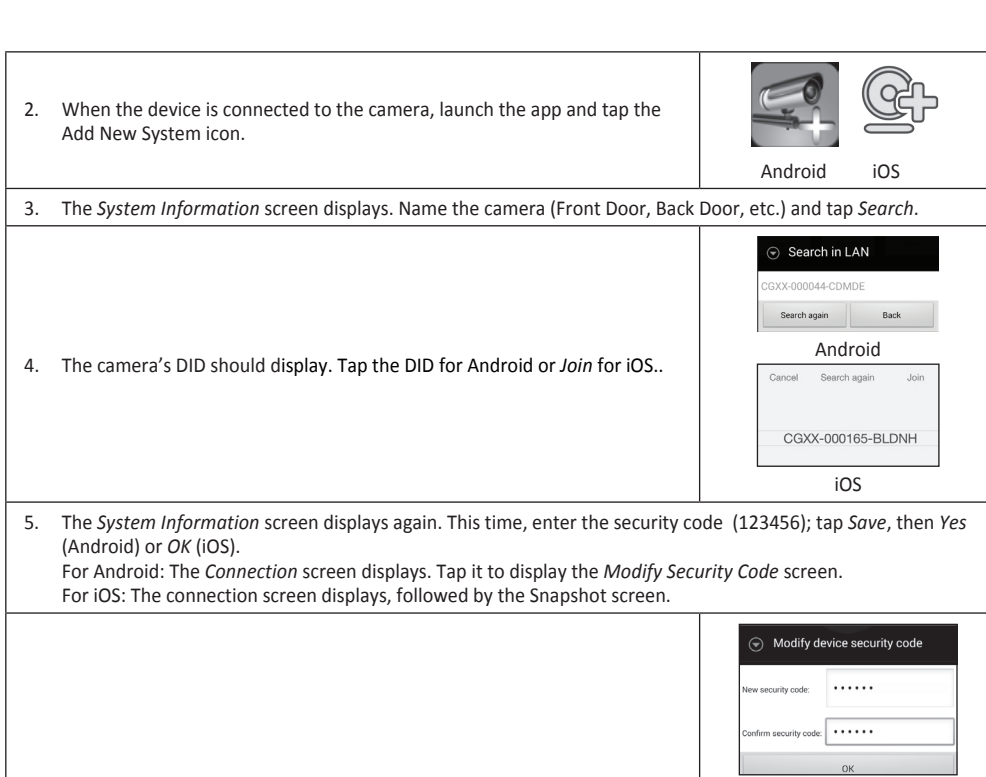

6. Tap the screen image. The *Modify Security Code* screen displays. Change the security code and then tap *OK*.

**CONNECT CAMERA TO WIFI ROUTER**

7. Tap the screen displays again to display the live video screen.

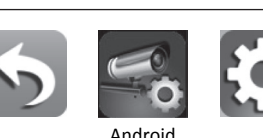

1. Tap the Back icon, the System icon, and then the System Settings

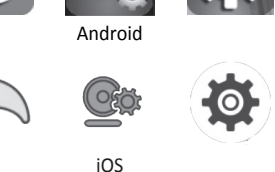

Android

The 'security code' you are using is the default, please modify your security code to ensure the safety of your video. OK

iOS

icon. The *System Information* screen displays

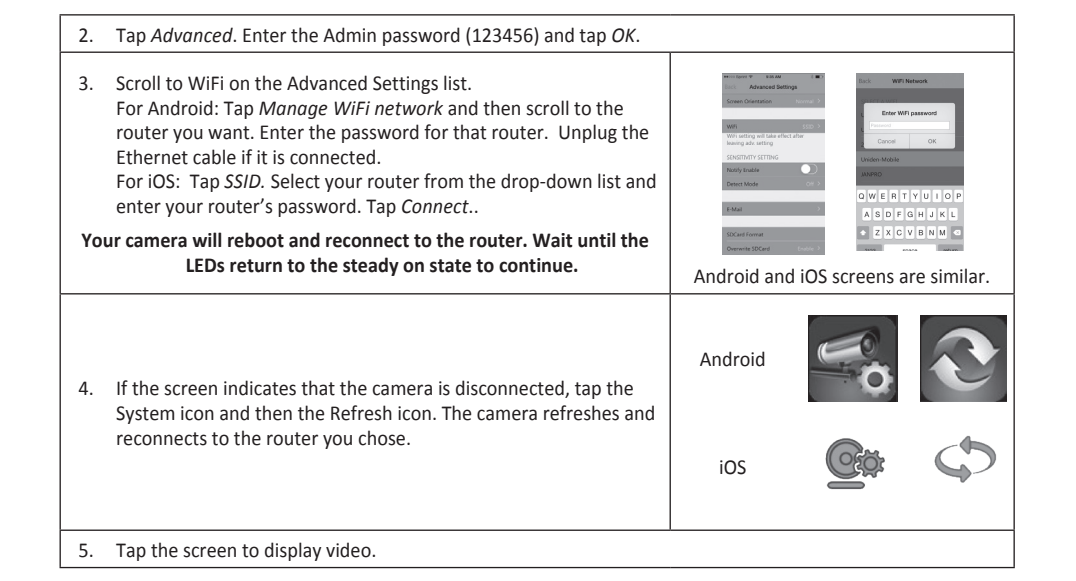

**PLACING THE APPCAM 24HD**

#### **Mount the AppCam 24HD Base**

- 1. Hold the base of the camera stand where you want to mount it and mark the location of the screw holes.
- 2. Use the included screws and anchors to attach the base to the wall or ceiling. You can also attach the base into a flat surface such as a tabletop if needed.
- 3. Before attaching the camera, tug gently on the stand to make sure it is securely in place.

#### **Attach the Camera - AppCam 24HD**

- 1. Disconnect power to the camera.
- 2. Attach the camera to the mounting screw. Set the mounting post to the correct angle (up to 90° movement). Tighten the circular camera brace up against the AppCam 24HD to secure it into place.
- 3. After the AppCam 24HD is installed, reconnect power.

## **SET TIME ZONE/DAYLIGHT SAVINGS TIME**

It is important to set the correct time zone and daylight savings time indication on your camera to ensure correct date/ time stamp on the video files.

Camera Brace

- 1. Access the *Advanced Settings* list (see Connect Camera to WiFi Router, described previously).
- 2. From the *Advancd Settings* list, scroll to *Time Zone*.
- 3. Select your time zone. The most commonly used time zones are:
- GMT-05:00 Eastern Standard
- GMT-06:00 Central Standard
- GMT-07:00 Mountain Standard
- GMT-08:00 Pacific Standard
- GMT-08:00 Heure normale du Paficique
- GMT-09:00 Heure normale du Yukon
- GMT-10:00 Heure normale Alaska-Hawaï
- 4. Réglez l'indication de l'heure avancée.
- 5. Tapez sur l'icône arrière pour quitter l'option *Advanced Settings*.

#### *Pour les instructions complètes, veuillez consulter le guide d'utilisation en ligne au : www.uniden.com.*

## **DÉPANNAGE**

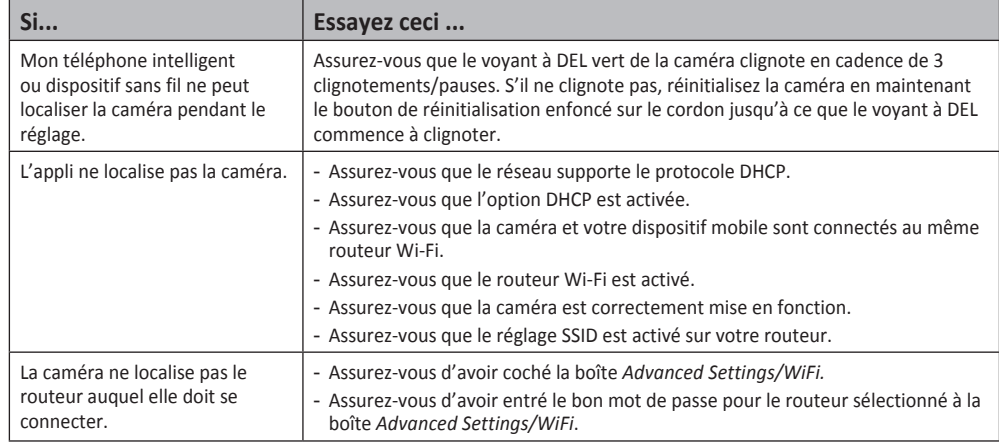

#### **AVIS DE CONFORMITÉ À À FCC ET À INDUSTRIE CANADA**

Avis de conformité à la FCC : Cet dispositif a été testé et s'avère conforme à l'article 15 des règlements de la Commission fédérale des communications (FCC). Ce dispositif est soumis aux conditions suivantes: 1) Ce dispositif ne doit pas causer d'interférences nuisibles et; 2) Il doit pouvoir supporter les parasites qu'il reçoit, incluant les parasites pouvant nuire à son fonctionnement.

Cet appareil est conforme aux normes RSS exemptes de licences d'Industrie Canada. Son fonctionnement est soumis aux deux conditions suivantes : 1) cet appareil ne doit pas causer d'inteférences nuisibles et 2), il doit pouvoir accepter les interférences, incluant celles pouvant nuire à son fonctionnement normal.

Tout changement ou modification non approuvé expressément par la partie responsable pourrait annuler le droit à l'utilisateur de faire fonctionner cet équipement.

# **GUIDE DE DÉPART RAPIDE APPCAM 24HD D'UNIDEN**

Utilisez ce guide de départ rapide pour connecter la caméra au réseau. Si vous désirez installer d'autres caméras plus tard, veuillez consulter le guide d'utilisation en ligne au www.uniden.com.

## **INCLUS DANS L'EMBALLAGE**

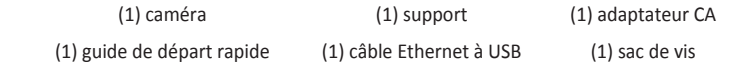

**Si un article est manquant ou est endommagé, contactez le soutien à la clientèle d'Uniden au 1-800-658-8068.**

## **INSTALLATION ET RÉGLAGES DE LA CAMÉRA ET DU TÉLÉPHONE INTELLIGENT/DE LA TABLETTE**

#### **PRÉREQUIS**

- \* Votre routeur doit supporter le protocole WEP/WPA/WPA2 et doit être activé.
- x Vous devez disposer d'un dispositif mobile Wi-Fi (téléphone intelligent ou tablette Android ou iOS).
- La caméra AppCam 24HD et votre dispositif mobile doivent être connectés au même réseau sans fil pour les réglages.
- Assurez-vous que votre caméra se trouve à l'intérieur de la portée du réseau sans fil. Si votre téléphone intelligent se reçoit des signaux sans fil de votre routeur là où la caméra doit être installée, alors la caméra devrait fonctionner également.
- 1. Téléchargez l'appli AppCam d'Uniden® du magasin App Store d'Apple, Google Play, ou Amazon App à votre dispositif.

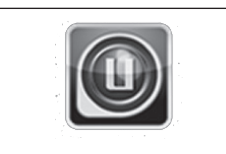

2. Branchez la caméra à une prise de courant. Après environ 45 secondes, le voyant à DEL rouge s'allumera en feu fixe et le voyant à DEL vert clignotera (3 clignotements/pause).

## **CONNEXION DE LA CAMÉRA AU DISPOSITIF MOBILE**

1. À l'option des réglages de votre dispositif, sélectionnez l'option *WiFi*. Sélectionnez le système AppCam 24HD auquel vous désirez vous connecter. La caméra apparaîtra comme suit HD-XXXXXXX les XXXXXX représentent les 6 chiffres de l'étiquette de la caméra. Entrez le mot de passe par défaut : 12345678, et tapez sur *Connect* pour Android ou *Join* pour iOS.

**Attendez dix secondes avant que la caméra apparaisse à la liste des dispositifs Wi-Fi.**

Parution 1, avril 2015

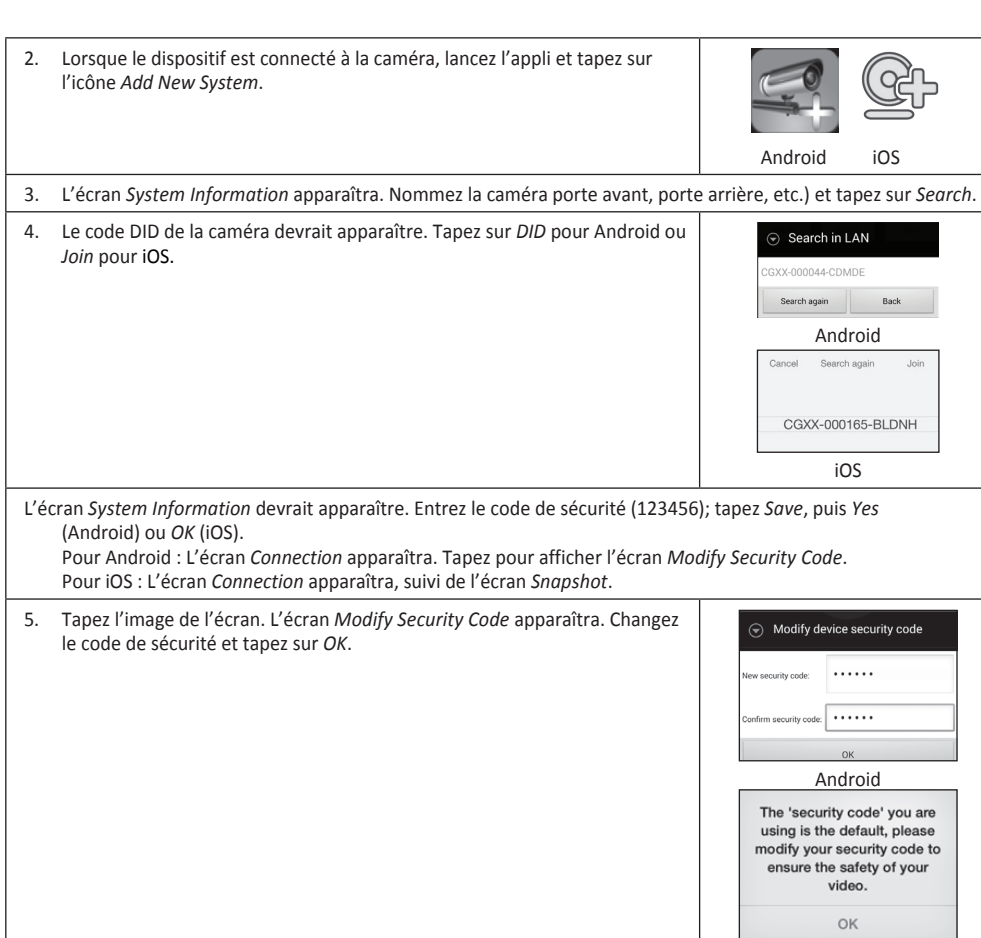

## **CONNEXION DE LA CAMÉRA AU ROUTEUR SANS FIL**

6. Tapez l'écran à nouveau pour afficher la vidéo en direct.

1. Tapez l'icône de la flèche arrière, l'icône du système et l'icône des réglages du système. L'écran *System Information* apparaîtra.

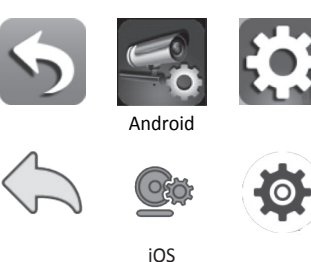

iOS

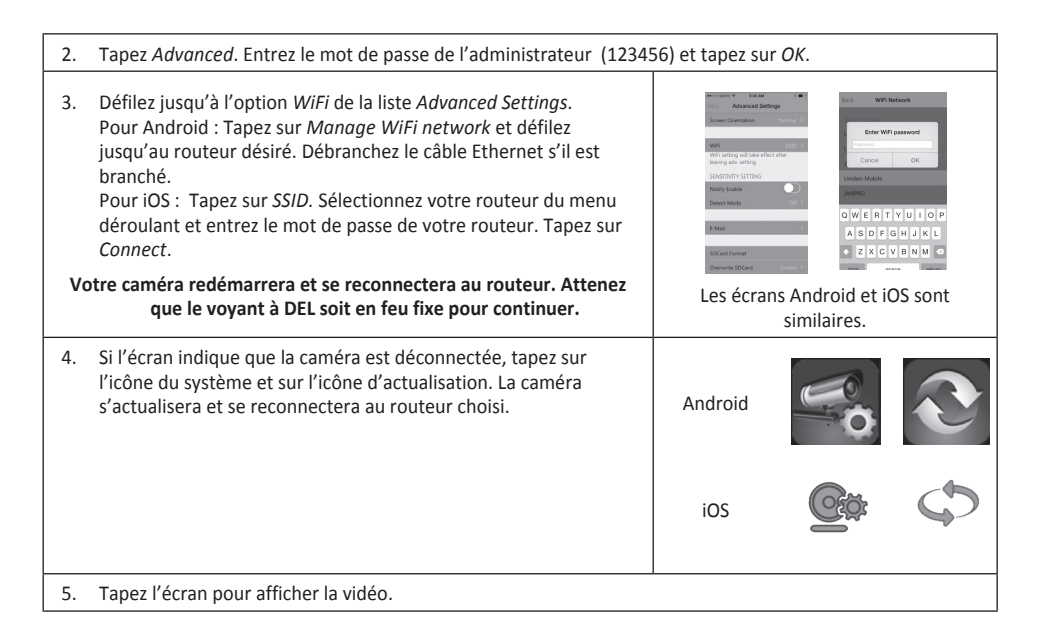

## **INSTALLATION L'APPCAM 24HD**

#### **Fixez le support de la caméra AppCam 24HD**

- 1. Maintenez lae support de la caméra à l'endroit où vous désirez l'installer et marquez l'emplacement des vis.
- 2. Utilisez les vis incluses et les ancrages pour fixer le support au mur ou au plafond. Vous pouvez également installer le support à une surface plane, tel qu'une table.
- 3. Avant de fixer la caméra, tirez légèrement sur le support afin de vous assurer qu'il est placé de manière sécuritaire.

#### **Fixez la caméra - AppCam 24HD**

- 1. Débranchez l'alimentation de la caméra.
- 2. Fixez la caméra à la vis de fixation. Réglez le montant à l'angle désiré (jusqu'à 90˚). Serrez le support circulaire contre la caméra AppCam 24HD pour la fixer en place.
- 3. Après avoir installé la caméra AppCam 24HD, rebranchez l'alimentation.

## **RÉGLAGE DU FUSEAU HORAIRE/L'HEURE AVANCÉE**

Il est important de régler le fuseau horaire et l'heure avancée correctement afin de vous assurer que votre caméra affiche l'horodatage correctement sur les fichiers vidéo.

- 1. Accédez l'option *Advanced Settings* (consultez la section Connexion à l'Internet décrite précédemment).
- 2. À l'option *Advancd Settings*, défilez jusqu'à l'option *Time Zone*.
- 3. Sélectionnez le fuseau horaire. Les fuseaux horaires les plus fréquemment utilisés sont :
- GMT-05:00 Heure normale de l'Est
- GMT-06:00 Heure normale du Centre
- GMT-07:00 Heure normale des Rocheuses

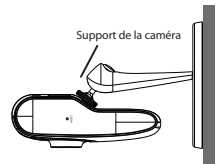

FCC Compliance Statement: This device complies with Part 15 of the FCC rules. Operation is subjected to the following two conditions: (1) this device may not cause harmful interference, and (2) this device must accept any interference received, including interference that may cause undesired operation.

This device complies with Industry Canada's licence-exempt RSSs.Operation is subject to the following two conditions: (1) this device may not cause interference, and (2) this device must accept any interference, including interference that may cause undesired operation of the device.

Cet appareil est conforme aux CNR exemptes de licence d'Industrie Canada . Son fonctionnement est soumis aux deux conditions suivantes :

( 1 ) Ce dispositif ne peut causer d'interférences ; et

( 2 ) Ce dispositif doit accepter toute interférence , y compris les interférences qui peuvent causer un mauvais fonctionnement de l'appareil.

The operating distance between user and products must be no less than 20cm La distance entre l'utilisateur et de produits ne devrait pas être inférieure à 20cm

Changes or modifications not expressly approved by the party responsible for compliance could void your authority to operate the equipment.